# **Содержание Справки по Диспетчеру Файлов**

Диспетчер Файлов - это инструмент для организации работы с файлами и каталогами. Чтобы узнать, как пользоваться Справкой, нажмите F1.

#### **Введение**

Что такое Диспетчер Файлов? Окно Диспетчер Файлов

**Как...**

Связать файлы с приложениями Изменить внешний вид Диспетчера Файлов Настроить панели инструментов Управлять гибкими дисками Перемещаться по Диспетчеру Файлов Запустить приложения Отключить вывод запроса о подтверждении Работать с файлами и каталогами Работать с совместными каталогами

# **Изменеие внешнего вида Диспетчера Файлов**

Для получения справки о том, как изменить содержимое окон и порядок следования файлов в окне **Диспетчер Файлов**, выберите один из следующих пунктов:

- Расположение окон и значков  $\blacksquare$
- Изменение шрифта в окне Диспетчер Файлов  $\blacksquare$
- Изменение внешнего вида в окне каталога  $\blacksquare$
- Как скрыть панель инструментов, панель устройств или строка состояния  $\blacksquare$
- Перемещение линии разбиения в окне каталога  $\blacksquare$
- Сохранение произведенных изменений $\blacksquare$

## **Настройка панели инструментов**

Те кнопки, которые появляются в панели инструментов в первый раз, не являются единственными. Большинство команд меню **Диспетчер Файлов** имеют соответствующую кнопку, которую вы можете добавить в панель инструментов.

Для получения справки о настройке панели инструментов Диспетчера Файлов, выберите один из следующих пунктов:

- Добавление кнопки в панель инструментов
- Перемещение кнопок панели инструментов
- Удаление кнопки из панели инструментов  $\blacksquare$
- Восстановление панели инструментов по умолчанию

### **Перемещение кнопок панели инструментов**

Кнопки панели инструментов можно переставлять, для того, чтобы собрать вместе наиболее употребимые кнопки. Например, если вы используете кнопку По типу файла чаще, чем кнопку Совместный доступ как к , то вы можете поместить кнопку По типу файла слева от кнопки Совместный доступ как к .

#### **Как переместить кнопку панели инструментов мышью**

- 1 Держите нажатой клавишу SHIFT.
- 2 Перемещайте мышью кнопку на новую позицию.

#### **Как переместить кнопку панели инструментов при помощи команды Адаптировать панель инструментов**

- 1 Дважды щелкните мышью между кнопками панели инструментов или из меню **Параметры** выберите **Адаптировать панель инструментов**.
- 2 В рамке "Кнопки на Панели инструментов" выберите кнопку, которую необходимо переместить. Выберите "Разделитель", чтобы установить расстояние между кнопками в панели.
- 3 Нажмите на кнопку "Перенести вверх", чтобы переместить кнопку выше в списке кнопок, тогда она переместиться левее в панели инструментов. Для перемещения кнопки вправо нажмите на кнопку "Перенести вниз".

Вы можете перемещать кнопки в списке с помощью мыши.

4 Нажмите на кнопку "Закрыть".

Для восстановления панели инструментов по умолчанию нажмите на кнопку "Сбросить".

### **Удаление кнопки из панели инструментов**

Если вы хотите увеличить расстояние между кнопками панели инструментов, то вы можете удалить какую-нибудь кнопку.

#### **Как удалить кнопку мышью**

- 1 Держите нажатой клавишу SHIFT.
- 2 Перемещайте кнопку за пределы панели инструментов.

#### **Как удалить кнопку панели инструментов при помощи команды Адаптировать панель инструментов**

- 1 Дважды щелкните мышью на пространство между кнопками панели инструментов или из меню **Параметры** выберите **Адаптировать панель инструментов**.
- 2 В рамке "Кнопки на Панели инструментов" выберите кнопку, которую необходимо удалить.
- 3 Нажмите на кнопку "Убрать".
- 4 Нажмите на кнопку "Закрыть".

### **Добавление кнопки в панель инструментов**

Если наиболее часто используемая команда меню не имеет соответствующей кнопки в панели инструментов, то вы можете добавить ее.

#### **Как добавить кнопку в панель инструментов**

- 1 Дважды щелкните мышью на пространство между кнопками панели инструментов или из меню **Параметры** выберите **Адаптировать панель инструментов**.
- 2 В рамке "Имеющиеся кнопки" выберите кнопку, которую вы хотите добавить.
- 3 Нажмите на кнопку "Добавить".

**Замечание:** Если в панели инструментов не хватает места для новой кнопки, то сперва удалите какую-нибудь редко используемую кнопку.

### **Восстановление панели инструментов по умолчанию**

Вы можете восстановить панель инструментов к его первоначальному виду.

#### **Как восстановить первоначальный панель инструментов**

- 1 Дважды щелкните мышью на пространство между кнопками панели инструментов или из меню **Параметры** выберите **Адаптировать панель инструментов**.
- 2 Нажмите на кнопку "Сбросить".
- 3 Нажмите на кнопку "Закрыть".

## **Работа с совместными каталогами**

Совместное использование каталогa означает, что другой пользователь может присоединиться к этому каталогу и использовать хранящиеся в нем файлы.

При совместном использовании каталогов с другими пользователями, вы можете установить пароль. Если вы присоединяетесь к совместному каталогу другого пользователя, то вам может быть выдан запрос на пароль.

Для получения справки по работе с совместными каталогами выберите один из следующих пунктов:

- Просмотр рабочей группы
- Изменение пароля для совместного каталога
- Изменение совместного имени
- Закрытие файла в совместном каталоге
- Подключение к совместному каталогу
- Отключение от сетевого устройства
- Вывод списка пользователей, использующих совместный каталог  $\blacksquare$
- Совместное использование каталога
- Отмена совместного использования каталога

# **Управление дисками**

Для работы с дисками используйте меню **Диск**.

Для получения справки по работе с дисками выберите один из следующих пунктов:

- Копирование дисков  $\blacksquare$
- $\blacksquare$ Форматирование диска
- Установка метки диска  $\blacksquare$
- $\blacksquare$ Как сделать системный диск

# **Перемещение по окнам и устройствам в Диспетчере Файлов**

Для получения справки о том, как перемещаться по окнам, устройствам и т.д., выберите один из следующих пунктов:

- Размещение окон и значков  $\blacksquare$
- $\blacksquare$ Перемещение по дискам и каталогам
- Изменение внешнего вида окна каталога  $\blacksquare$
- Как открыть окно для другого каталога  $\blacksquare$
- Перемещение по окнам каталогов $\blacksquare$

# **Работа с файлами и каталогами**

Для получения справки о том, как работать с файлами и каталогами, выберите один из следующих пунктов:

- Связь файлов и приложений  $\blacksquare$
- Изменение атрибутов файлов  $\blacksquare$
- Копирование файлов или каталогов  $\blacksquare$
- Создание каталогов  $\blacksquare$
- Удаление файлов и каталогов  $\blacksquare$
- Отображение группы файлов  $\blacksquare$
- Отображение информации о файлах  $\blacksquare$
- Отображение версии приложения  $\blacksquare$
- Как вставить один файл в другой  $\blacksquare$
- $\blacksquare$ Перемещение файлов и каталогов
- Имена файлов и каталогов  $\blacksquare$
- Выдача файлов на печать  $\blacksquare$
- Изменение имени файла или каталога  $\blacksquare$
- Поиск файлов  $\blacksquare$
- Выбор файлов и каталогов  $\blacksquare$
- $\blacksquare$ Сортировка файлов
- Обновление окна каталога

# **Что такое Диспетчер Файлов?**

Диспетчер Файлов предоставляет графические средства для организации работы с файлами и каталогами. При помощи Диспетчера Файлов можно перемещать и копировать файлы, запускать приложения, печатать документы и управлять работой дисков. Можно также использовать Диспетчер Файлов для совместного использования файлов и каталогов с другими пользователями рабочей группы и установки связи с совместными каталогами других пользователей.

Для получения справки по конкретным вопросам выберите **Содержание** из меню **Справка** и укажите интересующий вас раздел.

# **Окно Диспетчер Файлов**

Диспетчер Файлов может отображать на экране одно или несколько окон каталогов. Окно каталогов разделено на две части: левая часть содержит список каталогов (дерево каталогов), в правой части отображается содержимое текущего каталога.

В окне каталога около каждого имени файла изображается значок, показывающий тип файла.

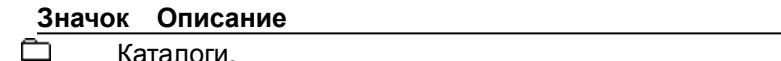

后

▒

η

Совместные с другими пользователями каталоги.

Программы, PIF файлы и командные файлы. Эти файлы запускают приложения.

B Документы. Эти файлы связаны с определенными приложениями. При выборе такого файла запускается соответствующее приложение и открывает этот файл. F)

Системные или скрытые файлы. У этих файлов установлены специальные атрибуты. Файлы других типов.

Диспетчер Файлов имеет собственный панель инструментов, дающий быстрый доступ к наиболее часто используемым командам Диспетчера Файлов. Панель инструментов расположен сразу под строкой меню.

Под панелью инструментов расположен панель устройств, содержащий набор устройств к которым вы имеете доступ в текущий момент. Различные значки соответствуют различным типам устройств компьютера: жестким дискам, флоппи-дискам, сетевым дискам, дискам ОЗУ и устройствам CD-ROM. Для получения доступа к какому- либо устройству выберите соответствующий значок.

Для получения справки по конкретным вопросам выберите **Содержание** из меню **Справка** и укажите интересующий вас раздел.

## **Перемещение по дискам и каталогам**

Перемещаясь по дискам и каталогам, вы можете просматривать их содержимое. Выберите один из следующих разделов для получения более подробной информации:

- Изменение текущего каталога  $\blacksquare$
- $\blacksquare$ Переход к другому устройству
- Отображение подкаталогов в дереве каталогов  $\blacksquare$

См. также Обновление окна каталога

### **Вывод списка пользователей, использующих совместный каталог**

Вы можете узнать имена пользователей, имеющих доступ к совместному каталогу.

### **Как узнать, кто использует ваш совместный каталог**

- 1 В окне каталога выберите файл или каталог.
- 2 Из меню **Файл** выберите **Свойства**.
- 3 В диалоговом окне **Свойства для** нажмите на кнопку "Кем открыто".

**Замечание:** Если вы выберите подкаталог совместного каталога, то в списке пользователей будут перечислены только те, кто имеет доступ к подкаталогу.

## **Закрытие файла в совместном каталоге**

Вы можете закрыть файл в совместном каталоге даже если другой пользователь использует этот файл в данный момент.

#### **Как закрыть файл в совместном каталоге**

- 1 В окне каталога выберите файл или каталог.
- 2 Из меню **Файл** выберите **Свойства**.
- 3 В диалоговом окне **Свойства для** нажмите на кнопку "Кем открыто".
- 4 Выберите файл, который необходимо закрыть. Чтобы выбрать несколько файлов держите нажатой клавишу CTRL.
- 5 Нажмите на кнопку "Закрыть файлы".
- 6 Нажмите на кнопку "OK".
- **Внимание:** Если вы закрываете файл, то пользователь, работающий с ним в этот момент, может потерять данные.

### **Изменение текущего каталога**

Вы можете увидеть содержимое любого каталога выделив его имя в дереве каталогов. Если вы хотите выбрать имя подкаталога, а оно не отображается в окне каталогов, то разверните каталог.

### **Как изменить текущий каталог**

▶ Щелкните мышью на имя каталога.

Или нажмите TAB чтобы попасть в дерево каталогов и выберите имя, используя клавиши со стрелками.

**Замечание:** Чтобы сразу перейти к корневому каталогу нажмите клавишу HOME.

## **Переход к другому устройству**

Для отображения содержимого другого устройства можно использовать панель устройств или команду **Выбор устройства**.

Чтобы переместиться к сетевому устройству используйте список устройств в панели инструментов. Этот список содержит имена всех устройств доступных для вашего компьютера, имена совместных ресурсов и имена компьютеров каждого сетевого устройства.

#### **Перемещение по устройствам с помощью мыши**

Щелкните мышью на список устройств и выберите имя устройства. Или выберите значок устройства из панели устройств. В окне каталога отобразится содержимое выбранного устройства.

**Замечание:** Вы можете дважды щелкнуть мышью на значок устройства для отображения его содержимого в окне каталогов.

#### **Перемещение по устройствам с помощью клавиатуры**

Нажмите F2 для воспроизведения списка устройств в панели инструментов и выберите интересующее вас устройство.

Или нажмите клавишу CTRL и символ, соответствующий устройству. Или выберите **Выбор устройства** из меню **Диск**.

Для получения справки по диалоговому окну **Выбор устройства** нажмите на кнопку "Справка" или на клавишу F1 в тот момент, когда это диалоговое окно открыто.

### **Отображение подкаталогов в дереве каталогов**

В дереве каталогов можно отобразить подкаталоги развернув каталог. Можно свернуть каталог, чтобы не отображались подкаталоги.

#### **Как отобразить подкаталоги**

Дважды щелкните мышью на имя каталога для того, чтобы развернуть его. Или выберите имя каталога и нажмите клавишу ENTER.

Или выберите имя каталога и из меню **Дерево** выберите одну из команд: **Показать один уровень**, **Показать ветви**, или **Показать все**.

#### **Как скрыть подкаталоги**

Для того, чтобы свернуть каталог, дважды щелкните мышью на имя подкаталога Или выберите имя подкаталога и нажмите клавишу ENTER. Или выберите имя каталога и из меню **Дерево** выберите команду **Спрятать ветви**.

**Замечание**: Можно отметить те каталоги, которые имеют подкаталоги при помощи команды **Отмечать расширяемые ветви** из меню **Дерево**. Тогда каталоги, имеющие подкаталоги будут отмечаться плюсом (+). Если вы развернете каталог, то он будет отмечен знаком минус (-). Команда **Отмечать расширяемые ветви** увеличивает время построения дерева каталогов.

## **Поиск файлов**

Для поиска одного или группы файлов используйте команду **Поиск**. Если файла отвечающие заданному критерию будут найдены, то их имена появятся в списке окна **Результаты поиска**: . Вы можете выбирать файлы из этого списка и производить операции копирования, удаления, перемещения и печати. Содержимое окна **Результаты поиска** изменяются после каждого нового поиска.

### **Как произвести поиск файлов или каталогов**

- 1 Выберите имя каталога, в котором вы хотите произвести поиск.
- 2 Из меню **Файл** выберите **Поиск**.
- 3 В диалоговом окне **Поиск** установите подстановочный символ поиска и укажите, производить ли поиск по подкаталогам.
- 4 Нажмите на кнопку "OK".
	- Для отмены поиска нажмите ESC.

Для получения справки по диалоговому окну **Поиск** нажмите на кнопку "Справка" или на клавишу F1 в тот момент, когда это окно открыто.

## **Создание каталогов**

#### **Как создать каталог**

- 1 Выберите каталог, в котором вы хотите создать новый каталог.
- 2 Из меню **Файл** выберите **Создать каталог**.
- 3 В поле "Имя" введите имя нового каталога.
- 4 Нажмите на кнопку "OK".

Для получения справки по диалоговому окну **Создать каталог** нажмите на кнопку "Справка" или на клавишу F1 в тот момент, когда это окно открыто.

## **Перемещение файлов и каталогов**

Вы можете переместить несколько файлов или каталогов в другой каталог или на другой устройство. При помощи мыши это делается очень быстро: вы выделяете файлы или каталоги и перемещаете их мышью на новое место.

#### **Как перемести файлы или каталоги на другое устройство**

Удерживая нажатой клавишу SHIFT перемещайте мышью значки файлов или каталогов к значкам каталогов, устройств или к свернутому окну каталогов.

При перемещении на другое устройство, файлы или каталоги помещаются в текущий каталог устройства-приеменика.

#### **Как перемести файлы или каталоги в пределах одного устройства**

Перемещайте мышью значки файлов или каталогов не нажимая клавишу SHIFT.

#### **Как перемести файлов или каталогов при помощи команды Переместить**

- 1 Выберите необходимые файлы или каталоги.
- 2 Из меню **Файл** выберите **Переместить**.
- 3 В диалоговом окне **Переместить** укажите каталог-получатель.
- 4 Нажмите на кнопку "OK".
- **Замечание:** Если каталог-получатель содержит файл с тем же именем, то на экране появится запрос на подтверждение замены существующего файла. Вы можете изменить имя файла при перемещении, указав новое имя в диалоговом окне **Переместить**. Вы можете отключить запрос на подтверждение замены используя команду **Подтверждение** из меню **Параметры**.

**Предупреждение:** При попытке перемещения совместного каталога Диспетчер Файлов предложит вам сперва приостановить его совместное использование. Если вы сделаете это и переместите каталог, то пользователи, подключенные к нему могут потерять данные.

Для получения справки по диалоговому окну **Переместить** нажмите на кнопку "Справка" или на клавишу F1 в тот момент, когда это диалоговое окно открыто.

## **Копирование файлов или каталогов**

Вы можете скопировать несколько файлов или каталогов в другой каталог или на другой устройство. При помощи мыши это делается очень быстро: вы выделяете файлы или каталоги и перемещаете их мышью на новое место.

#### **Как копировать файлы или каталоги в пределах одного устройства**

Удерживая нажатой клавишу CTRL перемещайте мышью значки файлов или каталогов к значкам каталогов, устройств или к свернутому окну каталогов.

При копировании на другое устройство, файлы или каталоги помещаются в текущий каталог устройства-приеменика.

#### **Как копировать файлы или каталоги на другое устройство**

Перемещайте мышью значки файлов или каталогов не нажимая клавишу CTRL.

#### **Как копировать файлы или каталоги при помощи команды Копировать**

- 1 Выберите необходимые файлы или каталоги.
- 2 Из меню **Файл** выберите **Копировать**.
- 3 В диалоговом окне **Копировать** укажите каталог-получатель.
- 4 Нажмите на кнопку "OK".

#### **Замечание:** Если каталог-получатель содержит файл с тем же именем, то на экране появится запрос на подтверждение замены существующего файла. Вы можете изменить имя файла при перемещении, указав новое имя в диалоговом окне **Копировать**.

Для получения справки по диалоговому окну **Копировать** нажмите на кнопку "Справка" или на клавишу F1 в тот момент, когда это диалоговое окно открыто.

## **Изменение имени файла или каталога**

Диспетчер Файлов позволяет переименовывать файлы или каталоги.

### **Как изменить имя файла или каталога**

- 1 Выберите файл или каталог.
- 2 Из меню **Файл** выберите **Переименовать**.
- 3 В диалоговом окне **Переименовать** укажите новое имя .
- 4 Нажмите на кнопку "ОК".

**Предупреждение:** При попытке переименования совместного каталога Диспетчер Файлов предложит вам сперва приостановить его совместное использование. Если вы сделаете это и переместите каталог, то пользователи, подключенные к нему могут потерять данные.

Для получения справки по диалоговому окну **Переименовать** нажмите на кнопку "Справка" или на клавишу F1 в тот момент, когда это диалоговое окно открыто.

## **Удаление файлов и каталогов**

При помощи Диспетчера Файлов можно удалять как отдельные файлы и каталоги, так и их группы. При удалении каталога удаляются и содержащиеся в нем файлы и подкаталоги.

#### **Как удалить файлы или каталоги**

- 1 Выберите интересующие вас файлы или каталоги.
- 2 Из меню **Файл** выберите **Удалить**. Появится диалоговое окно **Удалить**.
- 3 Нажмите на кнопку "ОК".

**Замечание:** Перед удалением появится запрос на подтверждение удаления.

**Предупреждение:** При попытке удаления совместного каталога Диспетчер Файлов предложит вам сперва приостановить его совместное использование. Если вы сделаете это и переместите каталог, то пользователи, подключенные к нему могут потерять данные.

Для получения справки по диалоговому окну **Удалить** нажмите на кнопку "Справка" или на клавишу F1 в тот момент, когда это диалоговое окно открыто.

# **Выбор файлов и каталогов**

Файлы и каталоги необходимо выбрать прежде чем производить с ними какие либо операции. Выбрать файл или каталог можно разными способами. Если необходимые вам имена видны в окне каталогов, то их можно выбрать мышью или клавиатурой. Если имена не видны в окне каталогов, то можно использовать команду **Выбрать файлы**.

Для получения более подробной информации о том, как выделять файлы и каталоги , выберите один из следующих разделов:

- Выбор файлов и каталогов при помощи клавиатуры
- Выбор файлов и каталогов при помощи мыши
- Выбор файлов и каталогов при помощи команды Выбрать файлы

## **Выбор файлов и каталогов при помощи команды Выбрать файлы**

Командой **Выбрать файлы** можно выбрать группы файлов задавая подстановочные символы MS-DOS.

### **Как выбрать файлы командой Выбрать файлы**

- 1 Из меню **Файл** выберите **Выбрать файлы**.
- 2 В диалоговом окне **Выбрать файлы** введите имя файла и нажмите на кнопку "Выбрать". Для того, чтобы выбрать группу файлов, используйте подстановочные символы (например, \*.TXT). Чтобы добавить к выбранным файлам другие файлы, повторите эти действия.

Чтобы отменить выделенные файлы нажмите на кнопку "Отменить выбор".

3 Нажмите на кнопку "Закрыть".

Для получения справки по диалоговому окну **Выбрать файлы** нажмите на кнопку "Справка" или на клавишу F1 в тот момент, когда это диалоговое окно открыто.

## **Выбор файлов и каталогов при помощи мыши**

Выбрать мышью можно только видимые в окне каталогов имена.

#### **Как выбрать каталог или файл**

Щелкните мышью на имя файла или каталога.

#### **Как выбрать два и более каталога или файла подряд, без пропусков**

- 1 Щелкните мышью на первое имя файла или каталога.
- 2 Удерживая нажатой клавишу SHIFT щелкните мышью на последнее имя файла или каталога. Этот процесс называется расширением выбранной области последовательности.

#### **Как выбрать два и более файла или каталога в произвольном порядке**

Удерживая нажатой клавишу CTRL, щелкайте мышью на те имена, которые хотите выбрать.

### **Как снимать отметку с выбранных файлов и каталогов в произвольном порядке**

Удерживая нажатой клавишу CTRL, щелкайте мышью на те выбранные имена, с которых хотите снять отметку.

## **Выбор файлов и каталогов при помощи клавиатуры**

Выбрать с помощью клавиатуры можно только видимые в окне каталогов имена.

#### **Как выбрать файл или каталог**

Используйте следующие клавиши.

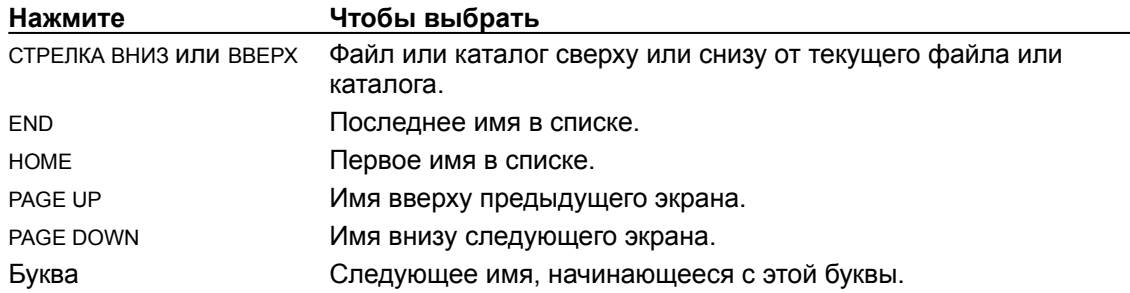

#### **Как выбрать два и более каталога или файла подряд, без пропусков**

- 1 Используйте клавиши со стрелками, чтобы выбрать первое имя.
- 2 Удерживая нажатой клавишу SHIFT выберите остальные имена.

#### **Как выбрать два и более каталога или файла в произвольном порядке**

- 1 Используйте клавиши со стрелками, чтобы выбрать первое имя.
- 2 Нажмите комбинацию клавиш SHIFT+F8. Курсор станет мигающим.
- 3 Переместите курсор на следующее имя и нажмите ПРОБЕЛ. Повторяя эти действия, выберите все необходимые файлы или каталоги.
- 4 Нажмите комбинацию SHIFT+F8 еще раз.

#### **Как снять отметки с выбранных файлов или каталогов**

- 1 Нажмите комбинацию клавиш SHIFT+F8. Курсор станет мигающим.
- 2 Перемещайте курсор по выбранным именам и нажмите ПРОБЕЛ.
- 3 Нажмите комбинацию SHIFT+F8 еще раз.

## **Выдача файлов на печать**

C помощью Диспетчера Файлов можно выдавать документы на печать. Документы должны быть ассоциированы с приложениями и обозначены значком файла документа в окне каталога.

#### **Как выдать файл на печать с помощью мыши**

Перемещайте значок документа к значку приложения Диспетчера Печати или в окно **Диспетчер Печати** (при этом приложение Диспетчер Печати должно быть предварительно запущено).

### **Как выдать файл на печать с помощью команды Печать**

- 1 Выберите файл с документом.
- 2 Из меню **Файл** выберите **Печать**.
- 3 В диалоговом окне **Печать** нажмите на кнопку "ОК".

Для получения справки по диалоговому окну **Печать** нажмите на кнопку "Справка" или на клавишу F1 в тот момент, когда это диалоговое окно открыто.

## **Запуск приложений**

Вы можете использовать Диспетчер Файлов для запуска приложений. Запустить приложение можно открыв программный файл или файл документа. Кроме того, можно указать какой файл использовать для запуска вашего приложения.

### **Как запустить приложение**

Дважды щелкните мышью на имя программного файла или документа.

Или выберите файл и выберите команду **Открыть** из меню **Файл** (или нажмите клавишу ENTER).

### **Как запустить приложение и открыть файл при помощи мыши**

Перемещайте мышью значок документа к значку программного файла или к значку приложения.

### **Как запустить приложение и открыть файл при помощи команды Выполнять**

- 1 Выберите файл программы для вашего приложения.
- 2 Из меню **Файл** выберите **Выполнять**.
- 3 В диалоговом окне **Выполнять** укажите имя файла, который вы хотите открыть.
- 4 Нажмите на кнопку "ОК".

Для получения справки по диалоговому окну **Выполнять** нажмите на кнопку "Справка" или на клавишу F1 в тот момент, когда это диалоговое окно открыто.

### **Размещение окон и значков**

Если открыто несколько окон каталогов, то может возникнуть необходимость расположить их так, чтобы они все были видны одновременно.

#### **Размещение окон каталогов**

Если вы выберете команду **Каскад** из меню **Окно**, то окна каталогов разместятся от левого верхнего угла окна **Диспетчер Файлов** перекрывая друг друга. При этом строки заголовка всех окон будут видны.

Если вы выберете команду **Вертикальная мозаика** из меню **Окно**, то окна будут расположены так, что каждое из них будет занимать все окно **Диспетчер Файлов** по вертикали, но они не будут перекрываться.

Если вы выберете команду **Горизонтальная мозаика** из меню **Окно**, то окна будут расположены так, что каждое из них будет занимать все окно **Диспетчер Файлов** по горизонтали, но они не будут перекрываться

#### **Размещение значков**

Из меню **Окно** выберите **Упорядочить значки**.

# **Сортировка файлов**

Изначально, имена файлов располагаются в алфавитном порядке по именам. Однако, вы можете установить другой порядок отображения имен файлов: в алфавитном порядке расширений, по размеру файлов (в убывающем порядке), или по дате (файлы, модифицированные последними по времени, отображаются в начале списка).

#### **Как сортировать файлы**

В панели инструментов нажмите на одну из кнопок: Сортировка по имени, Сортировка по типу, Сортировка по размеру или Сортировка по дате.

Или выберите из меню **Просмотр** одну из команд: **Сортировка по имени**, **Сортировка по типу**, **Сортировка по размеру** или **Сортировка по дате**.

Команды сортировки действуют только на файлы в активном окне каталога. Имена каталогов всегда отображаются первыми, за ними следуют имена файлов. Команды сортировки не действуют если окно каталогов содержит только дерево каталогов.

# **Отображение информации о файлах**

Вы можете отобразить информацию о файлах (размер дату и время последней модификации и атрибуты файла) в окне каталога. По умолчанию отображаются только имена файлов и каталогов.

### **Как отобразить полную информацию о файлах**

В панели инструментов нажмите на кнопку Все характеристики файлов или выберите команду **Все характеристики файлов** из меню **Просмотр**.

### **Как отобразить определенный тип информации о файлах**

- 1 Из меню **Просмотр** выберите **Отдельные характеристики**.
- 2 В диалоговом окне **Отдельные характеристики** укажите, какую именно информацию о файлах вы хотите увидеть.
- 3 Нажмите на кнопку "ОК".

Для получения справки по диалоговому окну **Отдельные характеристики** нажмите на кнопку "Справка" или на клавишу F1 в тот момент, когда это диалоговое окно открыто.

### **Как отобразить только имена файлов и каталогов**

В панели инструментов нажмите на кнопку Имя или выберите команду **Имя** из меню **Просмотр**.

**Замечание:** Команды **Имя**, **Все характеристики файлов** и **Отдельные характеристики** действуют только на файлы в активном окне каталога. Эти команды не действуют, если окно каталогов содержит только дерево каталогов.

## **Форматирование диска**

Прежде чем пользоваться диском, его надо отформатировать. Форматирование уничтожает имеющуюся на диске информацию.

#### **Как форматировать диск**

- 1 Вставьте гибкий диск в дисковод.
- 2 Из меню **Диск** выберите команду **Форматирование диска**.
- 3 В диалоговом окне **Форматирование диска** укажите имя дисковода, размер дискового пространства, метку диска и остальные другие параметры.
- 4 Нажмите на кнопку "ОК".

Для получения справки по диалоговому окну **Форматирование диска** нажмите на кнопку "Справка" или на клавишу F1 в тот момент, когда это диалоговое окно открыто.

## **Копирование дисков**

Вы можете скопировать содержимое одного гибкий диска на другой.

#### **Как скопировать диск**

- 1 Вставьте исходный диск в дисковод. Если ваш компьютер оснащен двумя дисководами для гибких дисков, то вставьте принимающий диск в другой дисковод.
- 2 В панели устройств выберите значок дисковода исходного диска.
- 3 Из меню **Диск** выберите **Копирование диска**.
- 4 Если компьютер оснащен вторым дисководом, то появится диалоговое окно **Копирование диска**. Укажите имя принимающего устройства и нажмите на кнопку "ОК". Если у вас нет второго дисковода для гибких дисков, то диалоговое окно **Копирование диска** появится в тот момент, когда нужно будет вставить принимающий диск.

Для получения справки по диалоговому окну **Копирование диска** нажмите на кнопку "Справка" или на клавишу F1 в тот момент, когда это диалоговое окно открыто.
## **Установка метки диска**

Вы можете присвоить или изменить метку гибкого или жесткого диска.

#### **Как присвоить или изменить метку диска**

- 1 Если вы помечаете гибкий диск, то вставьте его в дисковод.
- 2 Выберите значок устройства, нуждающегося в метке.
- 3 Из меню **Диск** выберите команду **Метка диска**.
- 4 В диалоговом окне **Метка диска** укажите новую метку.
- 5 Нажмите на кнопку "ОК".

Для получения справки по диалоговому окну **Метка диска** нажмите на кнопку "Справка" или на клавишу F1 в тот момент, когда это диалоговое окно открыто.

## **Как сделать системный диск**

Системный диск используется для запуска компьютера, работающего под управлением операционной системы MS-DOS. Команда **Создание системного диска** копирует операционную систему MS-DOS на отформатированный гибкий диск.

#### **Как изготовить системный диск**

- 1 Вставьте форматированный гибкий диск в дисковод.
- 2 Из меню **Диск** выберите команду **Создание системного диска**.
- 3 Если компьютер снабжен двумя дисководами для гибких дисков, то появится диалоговое окно **Создание системного диска**. Укажите имя дисковода и нажмите на кнопку "ОК".

Для получения справки по диалоговому окну **Создание системного диска** нажмите на кнопку "Справка" или на клавишу F1 в тот момент, когда это диалоговое окно открыто.

## **Подключение к совместному каталогу**

При подключении к совместному каталогу Диспетчер Файлов присваивает этому каталогу имя устройства (состоящее из одной буквы) создавая тем самым сетевое устройство.

В процессе соединения к совместному каталогу вы можете просматривать список рабочих групп и определять, какие совместный каталоги доступны в данный момент. Вы можете легко соединиться к любому доступному совместному каталогу.

#### **Как подключиться к совместному каталогу**

В панели инструментов нажмите на кнопку Соединение с устройством сети или выберите команду **Соединение с устройством сети** из меню **Диск**.

Появится диалоговое окно **Соединение с устройством сети**.

Для получения справки по диалоговому окну **Соединение с устройством сети** нажмите на кнопку "Справка" или на клавишу F1 в тот момент, когда это диалоговое окно открыто.

# **Отключение от сетевого устройства**

Вы можете легко отключиться от совместного каталога сетевого устройства.

#### **Как отключиться от сетевого устройства**

- 1 В панели инструментов нажмите на кнопку Отключение от устройства сети или выберите команду **Отключение от устройства сети** из меню **Диск**.
- 2 В диалоговом окне **Отключение от устройства сети** выберите имя сетевого устройства, от которого вы хотите отключиться. Вы можете расширять выделенную область, чтобы отключиться более чем от одного сетевого устройства.
- 3 Нажмите на кнопку "ОК".

Если содержимое сетевого устройства отображается в окне каталогов на вашем компьютере, то при отключении от него, это окно закроется.

Для получения справки по диалоговому окну **Отключение от устройства сети** нажмите на кнопку "Справка" или на клавишу F1 в тот момент, когда это диалоговое окно открыто.

## **Отключение запросов на подтверждение каких либо действий**

Если вы не хотите каждый раз получать запрос на подтверждение удаления или перемещения файлов или каталогов, то вы можете отключить эти запросы.

#### **Как отключить запросы**

- 1 Из меню **Параметры** выберите команду **Подтверждение**.
- 2 В диалоговом окне **Подтверждение** очистите флажок проверки для тех операций, для которых вы не хотите получать запросы.
- 3 Нажмите на кнопку "ОК".

Для получения справки по диалоговому окну **Подтверждение** нажмите на кнопку "Справка" или на клавишу F1 в тот момент, когда это диалоговое окно открыто.

# **Изменение шрифта в окне Диспетчер Файлов**

Вы можете изменить шрифт (в том числе его размеры и начертание) которым изображаются названия файлов и каталогов в Диспетчере Файлов. Изменение шрифта действует на все окна каталогов и панель устройств.

#### **Как изменить шрифт**

- 1 Из меню **Параметры** выберите команду **Шрифт**.
- 2 В диалоговом окне **Шрифт** укажите шрифт, начертание и размер.
- 3 Нажмите на кнопку "ОК".

Для получения справки по диалоговому окну **Шрифт** нажмите на кнопку "Справка" или на клавишу F1 в тот момент, когда это диалоговое окно открыто.

## **Как открыть окно для другого каталога**

Иногда бывает необходимо видеть содержимое нескольких каталогов одновременно, например, при копировании файлов с одного устройства на другое.

#### **Как открыть новое окно каталогов**

Дважды щелкните мышью на значок устройства.

Или переместитесь в панели устройств клавишей TAB, клавишами со стрелками выберите значок устройства и нажмите CTRL+ENTER.

Или выберите команду **Новое окно** из меню **Окно**.

Новое окно имеет те же установки, что и предыдущее активное окно.

Если вам нужно содержимое конкретного каталога в новом окне, то удерживая нажатой клавишу SHIFT дважды щелкните на значок каталога в дереве каталогов. Новое окно будет отображать содержимое этого каталога.

# **Изменение атрибутов файлов**

С помощью Диспетчера Файлов вы можете изменять атрибуты файлов и каталогов, например, атрибут только для чтения, архивный атрибут, скрытый файл или системный файл.

### **Как изменить атрибуты**

- 1 В окне каталога выберите те атрибуты, которые вы хотите изменить.
- 2 Из меню **Файл** выберите команду **Свойства**.
- 3 В диалоговом окне **Свойства для** установите необходимые атрибуты.
- 4 Нажмите на кнопку "ОК".

Для получения справки по диалоговому окну **Свойства для** нажмите на кнопку "Справка" или на клавишу F1 в тот момент, когда это диалоговое окно открыто.

## **Связь файлов и приложений**

Если вы связываете файл с приложением, то у вас появляется возможность запустить приложение одновременно с открытием файла. При связывании файла и приложения этот файл помечается в окне каталога значком файла документа.

В Диспетчере Файлов существуют связи некоторых типов файлов и приложений по умолчанию.

### **Как связывать файлы и приложения**

- 1 Выберите имя файла.
- 2 Из меню **Файл** выберите команду **Связать**.
- 3 В диалоговом окне **Связать** выберите приложение, которое нужно связать с файлом.
- 4 Нажмите на кнопку "ОК".

Для получения справки по диалоговому окну **Связать** нажмите на кнопку "Справка" или на клавишу F1 в тот момент, когда это диалоговое окно открыто.

## **Изменение внешнего вида окна каталога**

При первом запуске Диспетчера Файлов левая половина окна каталога изображает дерево каталогов, правая половина отображает содержимое текущего каталога.

## **Как отображать только дерево каталогов**

Из меню **Просмотр** выберите команду **Только дерево**.

### **Как отображать содержимое каталогов**

 $\blacksquare$ 

 $\blacksquare$ 

Из меню **Просмотр** выберите команду **Только каталоги**.

# **Отображение группы файлов**

Вы можете отображать не все файлы текущего каталога, а только определенные группы файлов (например, с конкретным расширением).

### **Как отображать группу файлов**

- 1 Из меню **Просмотр** выберите команду **По типу файла**.
- 2 В диалоговом окне **По типу файла** укажите какие типы файлов отображать в окне каталога.
- 3 Нажмите на кнопку "ОК".

Для получения справки по диалоговому окну **По типу файла** нажмите на кнопку "Справка" или на клавишу F1 в тот момент, когда это диалоговое окно открыто.

## **Перемещение по окнам каталогов**

Несмотря на то, что одновременно может быть открыто много окон каталогов, только одно из них может быть активно. Окно становится активным, когда вы выделяете его.

#### **Как выбрать открытое окно каталогов**

Щелкните мышью на любое место окна.

Или нажимайте комбинацию клавиш CTRL+F6. При этом вы будете циклически перемещаться по всем окнам.

Или выберите имя окна из меню **Окно**.

# **Как вставить один файл в другой**

Если вы используете приложение поддерживающее связь и внедрение объектов, то вы можете вставлять один файл в другой используя Диспетчер Файлов. Некоторые приложения могут принимать документы (приложения-клиенты), другие приложения могут поставлять документы (приложения-серверы). Документы могут быть внедрены или присоединены только к приложениям-клиентам. Внедрить файл можно из любого приложения, но из приложениясервера можно только присоединить файл.

При использовании Диспетчера Файлов для связи и внедрения файлов файл-получатель отмечается специальным значком, называемым пакетом.

**Замечание:** Некоторые приложения, разработанные раньше, чем вышла данная версия Windows для рабочих групп, могут не поддерживать эти возможности.

#### **Как внедрить один файл в другой**

- 1 Откройте файл-получатель, оставив окно **Диспетчер Файлов** видимым.
- 2 Из окна **Диспетчер Файлов** перемещайте значок внедряемого файла в окно файлаполучателя.

#### **Как внедрить один файл в другой при помощи Буфера обмена**

- 1 В окне каталога выберите файл, который нужно внедрить.
- 2 Из меню **Файл** выберите команду **Копировать**.
- 3 Выберите кнопку Копировать в Буфере Обмена и нажмите на кнопку "ОК".
- 4 Откройте файл-получатель и выберите команду **Вставить** (она обычно находится в меню **Правка**).

### **Как связать один файл с другим**

- 1 Откройте файл-получатель, оставив окно **Диспетчер Файлов** видимым.
- 2 Удерживая нажатыми клавиши SHIFT+CTRL перемещайте значок внедряемого файла из окна **Диспетчер Файлов** в окно файла-получателя.

# **Обновление окна каталога**

Если вы сменили гибкий диск или соединенный к сетевому устройству каталог без использования Диспетчера Файлов, то вам может потребоваться обновить окно каталогов.

### **Как обновить окно каталогов**

 $\blacksquare$ 

Щелкните мышью на значок устройства или выберите его и нажмите ПРОБЕЛ. или выберите команду **Обновить экран** из меню **Окно**. или нажмите клавишу F5.

## **Имена файлов и каталогов**

Многие операции Диспетчера Файлов включают в себя задание или изменение имени файла или каталога. В Windows для рабочих групп приняты следующие соглашения MS-DOS для задания имени файла:

Имя файла или каталога может состоять из двух частей: имени и необязательного расширения, отделенного точкой (например, MYFILE.NEW).

Имя может состоять не более чем из восьми символов, расширение- не более чем из трех. В имени файла допустимы любые символы кроме следующих:

точка (.) двойная кавычка (") косая черта (/) обратная косая черта (\) Квадратные скобки ([ ]) двоеточие (:) точка с запятой (;) вертикальная линия (|) знак равенства (=) запятая (,)

Использование этих символов может привести к непредсказуемым результатам.

Имя не может содержать пробелов.

Следующие имена зарезервированы и не могут выступать в качестве имени файла: CON, AUX, COM1, COM2, COM3, COM4, LPT1, LPT2, LPT3, PRN,и NUL.

Примеры правильных имен: LETTER.DOC, MEMO.TXT, BUDGET.92 и 2NDTRY.RPT.

## **Совместное использование каталога**

При совместном использовании каталога необходимо указать имя совместного ресурса и можно установить пароль для ограничения доступа пользователей к совместным каталогам. Кроме того, вы можете ввести комментарий, который будет появляться рядом с именем компьютера если другой пользователь будет просматривать список рабочей группы.

Пароль может быть установлен как на доступ только для чтения, так и на полный доступ. Тот, кто имеет полный доступ, может читать, изменять, удалять или создавать файлы в совместном каталоге и его подкаталогах. Пароль только для чтения дает возможность только читать файлы и запускать приложения. Если пароль вообще не установлен, то любой пользователь может иметь доступ к совместному каталогу.

#### **Как сделать каталог совместным**

- 1 В окне каталога, укажите каталог, который будет совместным.
- 2 В панели инструментов нажмите на кнопку Совместный доступ как к или выберите команду **Совместный доступ как к** из меню **Диск**.
- **Замечание:** Этим способом можно изменить имя совместного ресурса, пароль или комментарии.

Для получения справки по диалоговому окну **Совместное использование каталога** нажмите на кнопку "Справка" или на клавишу F1 в тот момент, когда это диалоговое окно открыто.

## **Изменение совместного имени**

Вы можете изменить имя совместного ресурса любого совместного каталога.

#### **Как изменить имя совместного ресурса**

- 1 В окне каталога выберите совместный каталог.
- 2 В панели инструментов нажмите на кнопку Совместный доступ как к или выберите команду **Совместный доступ как к** из меню **Диск**.

### **Замечание:** Этим способом можно изменить пароль или комментарии.

Для получения справки по диалоговому окну Совместное использование каталога нажмите на кнопку "Справка" или на клавишу F1 в тот момент, когда это диалоговое окно открыто.

## **Изменение пароля совместного каталога**

Вы можете изменить пароль любого совместного каталога.

### **Как изменить пароль совместного каталога**

- 1 В окне каталога выберите совместный каталог.
- 2 В панели инструментов нажмите на кнопку Совместный доступ как к или выберите команду **Совместный доступ как к** из меню **Диск**.

**Замечание:** Этим способом можно изменить имя совместного ресурса или комментарии.

Для получения справки по диалоговому окну **Совместное использование каталога** нажмите на кнопку "Справка" или на клавишу F1 в тот момент, когда это диалоговое окно открыто.

## **Отмена совместного использования каталога**

Вы можете отменить совместное использование каталога если вам больше не хочется давать доступ к вашим данным другим пользователям.

**Внимание:** При отмене совместного использования каталога, пользователи, работающие с ним в данный момент, могут потерять данные.

#### **Как отменить совместное использование каталога**

- 1 В панели инструментов нажмите на кнопку Запрет совместного доступа или выберите команду **Запрет совместного доступа** из меню **Диск**.
- 2 В диалоговом окне **Остановить совместное использование каталога** выберите имя каталога, совместное использование которого надо прекратить.
- 3 Нажмите на кнопку "ОК".

Вы можете расширить выбранную область, для отмены совместного использования более чем одного каталога.

Для получения справки по диалоговому окну **Остановить совместное использование каталога** нажмите на кнопку "Справка" или на клавишу F1 в тот момент, когда это диалоговое окно открыто.

## **Как скрыть панель инструментов, панель устройств и строку состояния**

Вы можете скрывать или отображать на экране панель инструментов, панель устройств или строку состояния используя команды меню **Параметры**.

### **Как скрыть панель инструментов, панель устройств и строку состояния**

Из меню **Параметры** выберите команду **Панель инструментов**, **Панель устройств** или **Строка состояния**.

Соответствующая строка исчезнет из окна **Диспетчер Файлов**.

# **Просмотр рабочей группы**

Вы можете исследовать состояние рабочей группы в сети и просмотреть список совместных каталогов.

#### **Как просмотреть рабочую группу**

- 1 В панели инструментов нажмите на кнопку Соединение с устройством сети или выберите команду **Соединение с устройством сети** из меню **Диск**.
- 2 В рамке "Показать совместные каталоги на" выберите рабочую группу. Если поле "Показать совместные каталоги на" не видно, нажмите на кнопку "Пролистать". Под именем рабочей группы появится список имен компьютеров.
- 3 Выберите интересующий вас компьютер из списка. В рамке "Совместные каталоги" появится список совместных каталогов.
- 4 Для подключения к совместному каталогу дважды щелкните мышью на имя каталога или значка (или выберите имя и нажмите на кнопку "ОК").

Для получения справки по диалоговому окну **Соединение с устройством сети** нажмите на кнопку "Справка" или на клавишу F1 в тот момент, когда это диалоговое окно открыто.

## **Сохранение произведенных изменений**

Если установлена галочка команды **Сохранять параметры при выходе**, то после перезапуска Диспетчера Файлов восстанавливается его состояние на момент завершения его работы.

### **Как установить/снять галочку сохранения изменений**

Из меню **Параметры** выберите команду **Сохранять параметры при выходе**. Слева от  $\blacksquare$ имени команды появится или исчезнет галочка.

# **Перемещение линии разбиения**

Линию разбиения между левой и правой частями окна каталога можно перемещать вправо или влево.

### **Как перемести линии разбиения**

 $\blacksquare$ Перемещайте линию мышью или выберите команду **Разбить** из меню **Просмотр** и перемещайте ее при помощи клавиш со стрелками.

Для отмены перемещения нажмите ESC.

## **Воспроизведение версии приложения**

Иногда требуется узнать специальную информацию о приложении. Обычно, это номер версии, название компании и информация об авторских правах.

### **Как воспроизводить версию приложения**

- 1 В окне каталога выберите файл программы (с расширениями .EXE, .DLL или .DRV).
- 2 Из меню **Файл** выберите команду **Свойства**.

# **Открыть**

Открывает окно каталогов, разворачивает каталог, запускает приложение или открывает документ, ассоциированный с приложением.

# **Переместить**

Перемещает один или несколько каталогов в другой каталог или на другое устройство. Диалоговое окно **Переместить** состоит из следующих частей:

## **Из**

Отображается текущий файл или каталог.

Чтобы переместить другой файл или каталог введите новое имя. Если файл находится в другом каталоге, введите путь.

## **В**

Введите каталог назначения. Если этот каталог не является подкаталогом текущего каталога, то введите путь.

Если вы перемещаете файл в текущем каталоге, то это поле не нужно заполнять.

Чтобы переименовать файл при перемещении, введите новое имя.

**Предупреждение:** При попытке перемещения совместного каталога Диспетчер Файлов предложит вам сперва приостановить его совместное использование. Если вы сделаете это и переместите каталог, то пользователи, подключенные к нему могут потерять данные.

См. также Перемещение по дискам и каталогам Совместное использование каталога

# **Копировать**

Копирует один или несколько файлов или каталогов в другие каталоги или на другие устройства.

Для получения более подробной информации об этом диалоговом окне нажмите на одну из следующих кнопок:

 $\Box$  Из

В

Копировать в Буфер Обмена

См. также

Копирование файлов или каталогов

# **Удалить**

Удаляет один или несколько файлов или каталогов.

Поле "Удалить" содержит имя текущего выбранного файла или каталога.

Чтобы переместить другой файл или каталог введите новое имя. Если файл находится в другом каталоге, введите путь.

**Предупреждение:** При попытке удаления совместного каталога Диспетчер Файлов предложит

вам сперва приостановить его совместное использование. Если вы сделаете это и переместите каталог, то пользователи, подключенные к нему могут потерять данные.

См. также Удаление файлов и каталогов

# **Переименовать**

Изменяет имя файла или каталога.

Диалоговое окно **Переименовать** состоит из следующих частей:

**Из**

Это поле содержит имя текущего выделенного файла или каталога.

Чтобы переименовать другой файл или каталог введите новое имя. Если файл находится в другом каталоге, введите путь. Если необходимо переименовать группу файлов, используйте подстановочные символы- например, \*.TXT.

**В**

Введите новое имя файла или каталога (в текущем каталоге не должно быть файла с этим именем). Если файл находится в другом каталоге, введите путь. Если необходимо переименовать группу файлов, используйте подстановочный символ - например, \*.TXT.

**Предупреждение:** При попытке переименования совместного каталога Диспетчер Файлов предложит вам сперва приостановить его совместное использование. Если вы сделаете это и переместите каталог, то пользователи, подключенные к нему могут потерять данные.

См. также Изменение имени файла или каталога

# **Свойства**

Установка атрибутов файла и воспроизведение другой информации.

В диалоговом окне показывается имя, путь, дата и время последнего изменения выделенного файла или каталога.

Если выделен файл программы, то показывается информация о версии, название компанииразработчика, сообщение об авторских правах и размер файла.

Если выделен файл из совместного каталога или непосредственно совместный каталог, то в диалоговом окне появляется кнопка "Кем открыто", при нажатии на которую показывается информация о том, кто использует файл или каталог в данный момент.

Для получения более подробной информации об этом диалоговом окне нажмите на одну из следующих кнопок:

- Атрибуты
- Сведения о версии
- Кем открыто

См. также Изменение атрибутов файлов Отображение информации о файлах

# **Свойства**

Устанавливает атрибуты и показывает информацию о количестве выбранных файлов и их размерах.

Каждый переключатель имеет три параметра.

### **Значок Описание**

Атрибут установлен для всех выбранных файлов.

Атрибут не установлен ни для какого из выбранных файлов.

Атрибут установлен для некоторых выбранных файлов.

Для получения более подробной информации об этом диалоговом окне нажмите на кнопку

Атрибуты

X П ▓

# **Выполнять**

Запускает приложения и открывает файлы, связанные с этим приложением. Диалоговое окно **Выполнять** состоит из следующих частей:

### **Командная строка**

Это поле содержит текущий выделенный файл.

Если файл программы или документ не появились в этом поле, то введите команду MS-DOS и путь для запуска приложения.

### **Выполнять свернув**

 $\blacksquare$ Установите этот флажок проверки, если вы хотите, чтобы приложение было свернуто в значок после запуска.

См. также Связь файлов и приложений Запуск приложений

# **Печать**

Печатает файл документа (файл, который связан с приложением) на принтере по умолчанию. Поле "Печать" содержит имя печатаемого файла.

Чтобы напечатать другой файл или каталог введите новое имя. Если файл находится в другом каталоге, введите путь.

**Замечание:** Если вы желаете печатать файл из Диспетчера Файлов, то свяжите файл с приложением.

См. также Связь файлов и приложений Выдача файлов на печать

# **Связать**

ассоциирует файл с приложением. После этого, при открытии файла одновременно запускается приложение. Например, если вы связали файлы с расширением .CRD с приложением Картотека, то при открытии CRD файла будет запущено приложение Картотека, которое загрузит файл.

При связывании вы можете открывать файлы или запускать их на печать непосредственно из Диспетчера Файлов.

Для получения более подробной информации об этом диалоговом окне нажмите на одну из следующих кнопок:

Файлы с расширением

- Связать с
- Пролистать

См. также Связь файлов и приложений

# **Пролистать**

Используйте это диалоговое окно для выбора программного файла, который будет связан с приложением.

Для получения более подробной информации об этом диалоговом окне нажмите на одну из следующих кнопок:

- Имя файла
- Тип файла
- Каталоги
- Устройства

## **Создать каталог**

Создает каталог. Этот каталог станет подкаталогом текущего каталога если вы не укажете другой путь.

Диалоговое окно **Создать каталог** состоит из следующих частей:

#### **Имя**

 $\blacksquare$ Введите имя нового каталога. Если вы не хотите, чтобы этот каталог стал подкаталогом текущего каталога, то укажите путь.

См. также Создание каталогов
### **Поиск**

Производит поиск файлов и каталогов на всем устройстве или на его части. Вы можете искать один или группу файлов. В последнем случае используйте подстановочные символы.

Для получения более подробной информации об этом диалоговом окне нажмите на одну из следующих кнопок:

- Искать
- Начать с

Просматривать все подкаталоги

См. также Поиск файлов

#### **Выбрать файлы**

Выделяет файлы или каталоги в окне каталога. Используйте диалоговое окно **Выбрать файлы** для быстрого выделения групп файлов. Это диалоговое окно можно использовать и для снятия отметок с выделенных файлов.

Диалоговое окно **Выбрать файлы** состоит из следующих частей:

#### **Файл(ы)**

Введите имя файла или используйте подстановочные символы для задания группы файлов и нажмите на кнопку "Выбрать". Повторите эти действия для выделения других файлов.

Для снятия отметки с выделенных файлов укажите файл в поле "Файл(ы)" и нажмите на кнопку "Отменить выбор".

Когда вы закончите выделять файлы нажмите на кнопку "Закрыть".

См. также Выбор файлов и каталогов

## **Выход**

Завершает работу Диспетчера Файлов.

Убедитесь в том, что слева от команды **Сохранять параметры при выходе** находится галочка, если вы хотите сохранить состояние Диспетчера Файлов.

#### **Копирование диска**

Копирует содержимое одного гибкого диска на другой. Применяйте эту команду для создания резервных копий гибких дисков.

Если ваш компьютер снабжен более чем одним дисководом гибких дисков, то появится диалоговое окно **Копирование диска**. Оно состоит из следующих частей:

#### **Источник в**

 $\blacksquare$ Выберите имя устройства-источника.

#### **Получатель в**

 $\blacksquare$ Выберите имя устройства-получателя.

См. также Копирование дисков

#### **Метка диска**

Устанавливает или изменяет метку диска на гибком или жестком диске. Диалоговое окно **Метка диска** состоит из следующей части:

#### **Метка**

Введите новую метку. Метка может содержать до 11 символов (букв верхнего или нижнего  $\blacksquare$ регистра).

См. также Установка метки диска

#### **Форматирование диска**

Форматирует гибкий диск.

Для получения более подробной информации об этом диалоговом окне нажмите на одну из кнопок:

- Диск в
- Емкость
- Метка
- Создание системного диска
- Быстрое форматирование

См. также Форматирование диска

#### **Создание системного диска**

Копирует системные файлы MS-DOS на форматированный гибкий диск. С этим диском можно запускать компьютер, работающий под управлением операционной системы MS-DOS.

Если компьютер снабжен более чем одним дисководом гибких дисков, то появится диалоговое окно **Создание системного диска**. Оно состоит из следующих частей:

#### **Копировать системные файлы на диск в**

Укажите имя устройства содержащее будущий системный диск.

См. также Как сделать системный диск

 $\blacksquare$ 

## **Отключение от устройства сети**

Отключает сетевое устройство, которое было до этого присоединено.

## **Соединение с устройством сети**

Соединяет устройство на вашем компьютере к совместному каталогу другого компьютера, порождая сетевое устройство.

## **Совместный доступ как к**

Разделяет каталог вашего компьютера с другими пользователями.

# **Запрет совместного доступа**

Прекращает совместное использование каталога.

## **Выбор устройства**

Сменяет устройство текущего окна каталога.

Диалоговое окно **Выбор устройства** состоит из следующих частей:

#### **Устройства**

 $\blacksquare$ 

Выберите другое устройство из этого списка и нажмите на кнопку "ОК".

См. также Перемещение по дискам и каталогам

#### **Показать один уровень**

Рзворачивает свернутый каталог в дереве каталогов на один уровень вглубь. При использовании этой команды становится виден первый уровень подкаталогов текущего каталога.

Эта команда не работает если текущий каталог не имеет подкаталогов или каталог уже развернут.

#### **Показать ветви**

Рзворачивает свернутый каталог в дереве каталогов на всю глубину. При этом становятся видны все подкаталоги текущего каталога.

Эта команда не работает если текущий каталог не имеет подкаталогов или каталог уже развернут.

### **Показать все**

Рзворачивает все ветви в дереве каталогов. При этом становятся видны все подкаталоги текущего устройства.

### **Спрятать ветви**

Сворачивает подкаталоги выделенного каталога. При этом скрываются подкаталоги текущего каталога. Эта команда не работает если текущий каталог уже свернут.

#### **Отмечать расширяемые ветви**

Отмечает текущий каталог знаком плюс (+) если он имеет подкаталоги. При разворачивании каталога знак плюс меняется на минус (-).

Чтобы отключить индикацию выберите команду **Отмечать расширяемые ветви** повторно.

**Замечание:** Индикация подкаталогов может увеличить время построения дерева каталогов.

### **Дерево и каталоги**

Отображает как дерево каталога, так и содержимое текущего каталога. Эта команда действует только в активном окне каталога.

## **Только дерево**

Отображает только дерево каталога без его содержимого. Эта команда действует только в активном окне каталога.

### **Только каталоги**

Отображает только содержимое текущего каталога без дерева каталога. Эта команда действует только в активном окне каталога.

### **Разбить**

Разделяет окно каталогов. Если окно уже разделено, то линия разбиения перемещается влево или вправо.

 $\blacksquare$ Перемещайте линию разбиения при помощи мыши или клавиш со стрелками. По окончании щелкните мышью на линию или нажмите клавишу ENTER. Для отмены команды нажмите клавишу ESC.

#### **Имя**

Воспроизводит только имена файлов или каталогов активном окне каталога.

#### **Все характеристики файлов**

Воспроизводит всю доступную информацию о файлах и каталогах активного окна каталога. Информация включает в себя имя, размер, дату и время последней модификации и атрибуты каждого файла и каталога.

См. также Изменение атрибутов файлов Отображение информации о файлах

#### **Отдельные характеристики**

Воспроизведение специальной информации о файлах и каталогах текущего окна каталога. Для получения более подробной информации об этом диалоговом окне нажмите на одну из кнопок:

- Размер
- Дата последнего изменения
- Время последнего изменения
- Атрибуты файла

См. также Изменение атрибутов файлов Отображение информации о файлах

#### **Сортировка по имени**

Сортировка файлов и каталогов в алфавитном порядке их имен. Имена каталогов располагаются вверху списка. Это команда действует только в активном окне каталога

### **Сортировка по типу**

Сортировка файлов и каталогов в алфавитном порядке их расширений. Имена каталогов располагаются вверху списка.

Это команда действует только в активном окне каталога.

### **Сортировка по размеру**

Сортировка файлов по размеру. Файлы упорядочиваются в порядке убывания размеров. Это команда действует только в активном окне каталога.

#### **Сортировка по дате**

Сортировка файлов по дате последней модификации. Файлы, модифицированные позднее, изображаются в начале списка.

Это команда действует только в активном окне каталога.

## **По типу файла**

Воспроизведение только указанных групп файлов.

Это команда действует только в активном окне каталога.

Для получения более подробной информации об этом диалоговом окне нажмите на одну из кнопок:

- $M_{\bullet}$
- Тип файла

Показывать скрытые/системные файлы

См. также Отображение группу файлов

## **Панель инструментов**

Показывает или скрывает панель инструментов Диспетчера Файлов.

## **Панель устройств**

Показывает или скрывает панель устройств.

#### **Подтверждение**

Включает вывод запросов на подтверждение действий.

Для получения более подробной информации о диалоговом окне нажмите на одну из кнопок:

Удалении файла

- Удалении каталога
- Замещении файла
- Работе с мышью
- Командах диска

См. также Отключение запросов на подтверждение каких-либо действий

## **Шрифт**

Изменяет шрифт, которым Диспетчер Файлов изображает имена файлов и каталогов. Эта команда действует сразу на все окна каталогов и панель устройств.

Для получения более подробной информации о диалоговом окне нажмите на одну из кнопок:

- Шрифт
- Вид шрифта
- Размер
- Строчные буквы
- Образец

См. также Изменение шрифта в окне Диспетчер Файлов

#### **Адаптировать панель инструментов**

Настройка кнопок в панели инструментов. Используйте диалоговое окно **Адаптировать панель инструментов** для добавления, удаления и перестановки кнопок в панели инструментов. Для получения более подробной информации о диалоговом окне нажмите на одну из кнопок:

Имеющиеся кнопки

- Кнопки на панели инструментов
- Сбросить

См. также Настройка панели инструментов

## **Строка состояния**

Показывает или скрывает строку состояния.

Строка состояния показывает информацию о состоянии текущего устройства и каталога.

### **Открыть новое окно соединения**

Открывает новое окно каталогов каждый раз, когда вы подключаетесь к совместному каталогу.
# **Сворачивать при работе**

Сворачивает окно **Диспетчер Файлов** в значок при запуске приложений из Диспетчера Файлов.

## **Сохранять параметры при выходе**

Сохраняет местонахождение и внешний вид открытых окон каталогов при завершении работы Диспетчера Файлов. После перезапуска Диспетчера Файлов состояние окон восстанавливается, включая установки в меню **Просмотр**.

## **Новое окно**

Открывает новое окно каталогов. Информация в новом окне соответствует информации в последнем активном окне.

# **Каскад**

Располагает окна каталогов в окне **Диспетчера Файлов** так, что они перекрываются. При этом строки заголовка всех окон остаются видимыми.

## **Вертикальная мозаика**

Располагает окна каталогов так, что каждое из них занимает все окно **Диспетчер Файлов** по вертикали, но они перекрываются.

## **Горизонтальная мозаика**

Располагает окна каталогов так, что каждое из них занимает все окно **Диспетчер Файлов** по горизонтали, но они перекрываются.

# **Упорядочить значки**

Располагает значки (свернутые окна каталогов) строго по горизонтальной линии так, что они не перекрываются.

## **Обновить экран**

Обновляет активное окно каталогов. Это бывает необходимо, если вы сменили гибкий диск или соединились к совместному каталогу без использования Диспетчера Файлов.

## **Имена открытых окон**

Чтобы сделать активным открытое окно каталогов, выберите его имя из этого списка. В списке указаны имена всех открытых окон каталогов, за исключением окон, свернутых в значки.

# **Содержание**

Запускает Справку и показывает список тем Справки по Диспетчеру Файлов.

## **Поиск справки о**

Открывает диалоговое окно **Поиск** в Справке по Диспетчеру Файлов. Задавая в этом окне ключевые слова, вы можете просматривать информацию Справки.

# **Использование справки**

Описывает правила пользования Справки.

# **О Диспетчере Файлов**

Показывает номер версии и соглашения об авторских правах для Windows для рабочих групп.

### **Системное меню**

Системное меню содержит следующие команды:

#### **Восстановить**

Восстанавливает окно к его первоначальным размерам если оно было развернуто до максимального или свернуто до минимального размера.

#### **Переместить**

Позволяет вам перемещать окно с помощью клавиатуры.

#### **Размер**

Дает возможность переместить окно в другое место при помощи клавиатуры.

#### **Свернуть**

Сворачивает окно в значок.

#### **Развернуть**

Разворачивает окно до максимального размера.

#### **Закрыть**

Завершает работу приложения или закрывает окно.

#### **Переключиться в**

Открывает список задач, при помощи которого можно переключаться между активными приложениями или переупорядочивать окна и значки.

### **Из**

Это поле содержит текущее имя файла или каталога.

Чтобы переместить другой файл или каталог введите новое имя. Если файл находится в  $\blacksquare$ другом каталоге, введите путь.

Введите путь к тому каталогу, в который вы хотите скопировать файл или каталог.  $\blacksquare$ Если вы копируете файл в пределах текущего каталога, то не нужно заполнять поле "В".

**Замечание:** Если вы хотите скопировать файл в буфер обмена для его последующего вставления, внедрения или подключения, установите параметр "Копировать в Буфер Обмена".

**В**

### **Копировать в Буфер Обмена**

Установите параметр "Копировать в Буфер Обмена", если вы хотите скопировать файл в  $\blacksquare$ Буфер Обмена для того, чтобы вставить или внедрить его в другой файл.

**Замечание:** Если вы копируете файл в другой каталог, то введите имя этого каталога в поле "В".

#### **Только для чтения**

Установите этот флажок проверки, чтобы предохранить файл от изменения.

#### **Архивный**

Установите этот флажок проверки, чтобы отметить файл, изменившийся после последнего резервного копирования.

Вам может понадобиться установить архивный атрибут, если вы пользуетесь командами MS-DOS **backup**, **restore**, или **xcopy**.

#### **Скрытый**

Установите этот флажок проверки, если вы не хотите, чтобы имя этого файла изображалось в окне каталога.

Если вы хотите увидеть файлы с этим установленным атрибутом, то выберите команду **По типу файла** из меню **Просмотр** и установите флажок проверки "Показывать скрытые/системные файлы".

#### **Системный**

Установите этот флажок проверки, если вы хотите идентифицировать файл как системный файл MS-DOS.

При установленном флажке проверки "Системный" файл не появляется в списке каталогов MS-DOS. Если вы хотите видеть такие файлы в окне каталога Диспетчера Файлов, то выберите команду **По типу файла** из меню **Просмотр** и установите флажок проверки "Показывать скрытые/системные файлы".

#### **Сведения о версии**

Сведения о версии обычно содержит название фирмы-разработчика, описание файла и комментарии. Если вы выделяете что-нибудь в левом поле, то в правом отображается соответствующая информация. Например, если в левом поле написано "Название фирмы," то собственно название отображается в правом поле.

#### **Кем открыто**

Если в окне каталога выделен файл, то при нажатии на эту кнопку вы узнаете, кто  $\blacksquare$ использует его в данный момент. Если в окне каталога выделен совместный каталог, то вы узнаете какие файлы каталога открыты в данный момент другими пользователями.

## **Файлы с расширением**

В этом поле показывается расширение выделенного файла.

Чтобы связать файлы с другим расширением, введите новое расширение.  $\blacksquare$ 

#### **Связать с**

 $\blacksquare$ Выберите приложение, которое нужно связывать с расширением, указанным в поле Файлы с расширением.

Если нужное вам приложение не появилось в списке "Связать с", нажмите на кнопку "Пролистать". Если в диалоговом окне **Пролистать** вы выбрали файл программы, то вы можете открыть этот файл, но не можете напечатать его.

Чтобы отменить связь, выберите "Отсутствует" в списке "Связать с".

#### **Пролистать**

При нажатии на эту кнопку откроется диалоговое окно, которое можно использовать для  $\blacksquare$ выбора файла программы. Если в диалоговом окне **Пролистать** вы выбрали файл программы, то вы можете открыть этот файл, но не можете напечатать его.

#### **Имя файла**

Выберите имя файла и нажмите на кнопку "ОК".  $\blacksquare$ 

или введите имя файла в это поле и нажмите на кнопку "ОК". Если файл находится в другом каталоге, введите путь.

Если файл программы не найден в этом списке, вам придется изменить текущий каталог в списке "Каталоги".

## **Тип файла**

 $\blacksquare$ Откройте список и выберите тип файлов, которые нужно отображать в поле "Имя файла".

#### **Каталоги**

Выберите каталог, содержащий необходимый вам файл программы. Список файлов этого  $\blacksquare$ каталога появится в поле "Имя файла".

Если каталог не найден в этом списке, вам придется изменить текущее устройство, открыв список устройств в панели инструментов и выбрав имя устройства.

## **Устройства**

Откройте список устройств и выберите имя устройства, содержащего необходимый файл программы. Каталоги этого устройства появятся в списке "Каталоги".

### **Искать**

В этом поле содержится расширение выделенного файла.

Чтобы найти другой файл, введите его имя. Используйте подстановочные символы  $\blacksquare$ (например, \*.TXT) для задания группы файлов.

### **Начать с**

В этом поле содержится имя текущего каталога.

Чтобы произвести поиск в другом каталоге, введите его имя.  $\blacksquare$ 

## **Просматривать все подкаталоги**

Установите этот флажок проверки для поиска по всем подкаталогам указанного в поле  $\blacksquare$ "Начать с каталога".

# **Диск в**

 $\mathbf{r}$  . Укажите имя устройства, которым вы хотите форматировать гибкий диск.

### **Емкость**

В этом поле указана емкость дисковода для гибких дисков.

Если вас не устраивает величина в этом поле, откройте список и выберите другую емкость.  $\blacksquare$ 

### **Метрка**

Введите метку диска. Метка может содержать до 11 символов верхнего или нижнего регистра. Так же, вы можете присвоить метку жесткому диску.

### **Создание системного диска**

Установите этот флажок проверки, если вы хотите скопировать системные файлы на гибкий  $\blacksquare$ диск после его форматирования. Системный диск содержит необходимые для запуска MS-DOS файлы.

### **Быстрое форматирование**

При выполнении быстрого форматирования диск не проверяется на наличие испорченных секторов, но таблица размещения файлов и корневой каталог уничтожаются.

Установите этот флажок проверки для быстрого форматирования уже отформатированного диска. Используйте эту возможность только для форматирования дисков без плохих секторов.

### **Размер**

 $\blacksquare$ Этот параметр включает в список файлов размер каждого файла в байтах.
## **Дата последнего изменения**

Этот параметр включает в список файлов дату последней модификации файла (согласно  $\mathbf{r}$ системным часам).

#### **Время последнего изменения**

 $\blacksquare$ Этот параметр включает в список файлов время последней модификации файла (согласно системным часам).

# **Атрибуты файла**

 $\blacksquare$ Этот параметр включает в список файлов атрибуты (системный, скрытый, архивный и системный).

#### **Имя**

Чтобы видеть файлы с одинаковыми именами или расширениями используйте  $\blacksquare$ подстановочные символы в поле "Имя". Например, введите **\*.txt** для отображения файлов только с расширением .TXT. Если указан подстановочный символ (\*.\*), то видны все файлы.

## **Тип файла**

Используйте флажок проверки для указания типов файлов.

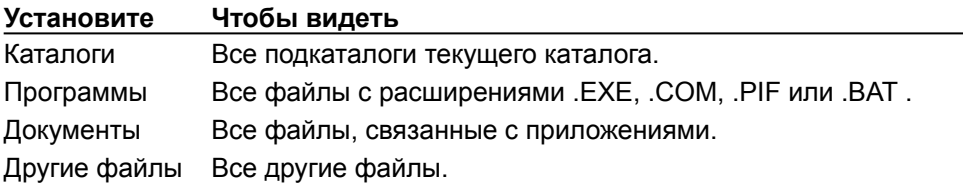

### **Показывать скрытые/системные файлы**

 $\blacksquare$ Установите этот флажок проверки, чтобы видеть системные и скрытые файлы в окне каталога.

## **Удалении файла**

Очистите этот флажок проверки, чтобы отключить выдачу запроса на подтверждение перед  $\blacksquare$ удалением файлов.

#### **Удалении каталога**

Очистите этот флажок проверки, чтобы отключить выдачу запроса на подтверждение перед удалением каталогов. При удалении каталога удаляются все его подкаталоги с содержимым.

#### **Замещении файла**

Очистите этот флажок проверки, чтобы отключить выдачу запроса на подтверждение перед  $\blacksquare$ замещением файлов.

**Внимание:** Рекомендуется не отключать выдачу этого сообщения чтобы случайно не испортить нужные вам файлы.

#### **Работе с мышью**

Очистите этот флажок проверки, чтобы отключить выдачу запроса на подтверждение перед  $\blacksquare$ удалением и перемещением файлов, производимого с помощью мыши.

#### **Командах диска**

Очистите этот флажок проверки, чтобы отключить выдачу запроса на подтверждение действия при использовании команд работы с дисками, например команд **Форматирование диска** или **Копирование диска**.

## **Шрифт**

 $\blacksquare$ 

Выберите шрифт из списка.

В рамке "Образец" показывается образец шрифта. Вы можете изменять размер и начертание шрифта в этом диалоговом окне.

## **Вид шрифта**

Укажите начертание шрифта.  $\blacksquare$ 

В рамке "Образец" показывается образец шрифта. Вы можете изменять размер шрифта и выбирать другой шрифт в этом диалоговом окне.

### **Размер**

 $\blacksquare$ 

Укажите размер шрифта в пунктах.

В рамке "Образец" показывается образец шрифта. Вы можете изменять начертание шрифта и выбирать другой шрифт в этом диалоговом окне.

# **Строчные буквы**

 $\blacksquare$ При выборе этого параметра все имена файлов будут изображаться строчными буквами.

# **Образец**

Эта рамка содержит образец выделенного шрифта.

#### **Кнопки на панели инструментов**

В этом списке перечислены имена кнопок по умолчанию. Каждой кнопке соответствует команда меню, показанная перед именем кнопки. Кнопки перечислены в том порядке, в котором они появляются в панели инструментов по умолчанию. Например, первое имя списка, "Соединение с устройством сети", соответствует первой кнопке панели инструментов. "Разделитель" указывает на наличие пространства между кнопками.

Чтобы удалить кнопку или пространство между кнопками, выберите имя в списке и нажмите на кнопку "Убрать".

Чтобы переставить кнопку на другое место перемещайте мышью имя в списке "Кнопки на Панели инструментов" или выберите имя в списке и нажмите на кнопку "Перенести вверх" или "Перенести вниз".

#### **Имеющиеся кнопки**

Этот список содержит имена кнопок, которые можно поместить в панель инструментов.

Чтобы добавить кнопку или пространство между кнопками, выберите имя в списке и  $\blacksquare$ нажмите на кнопку "Добавить".

## **Сбросить**

Эта кнопка восстанавливает панель инструментов по умолчанию.